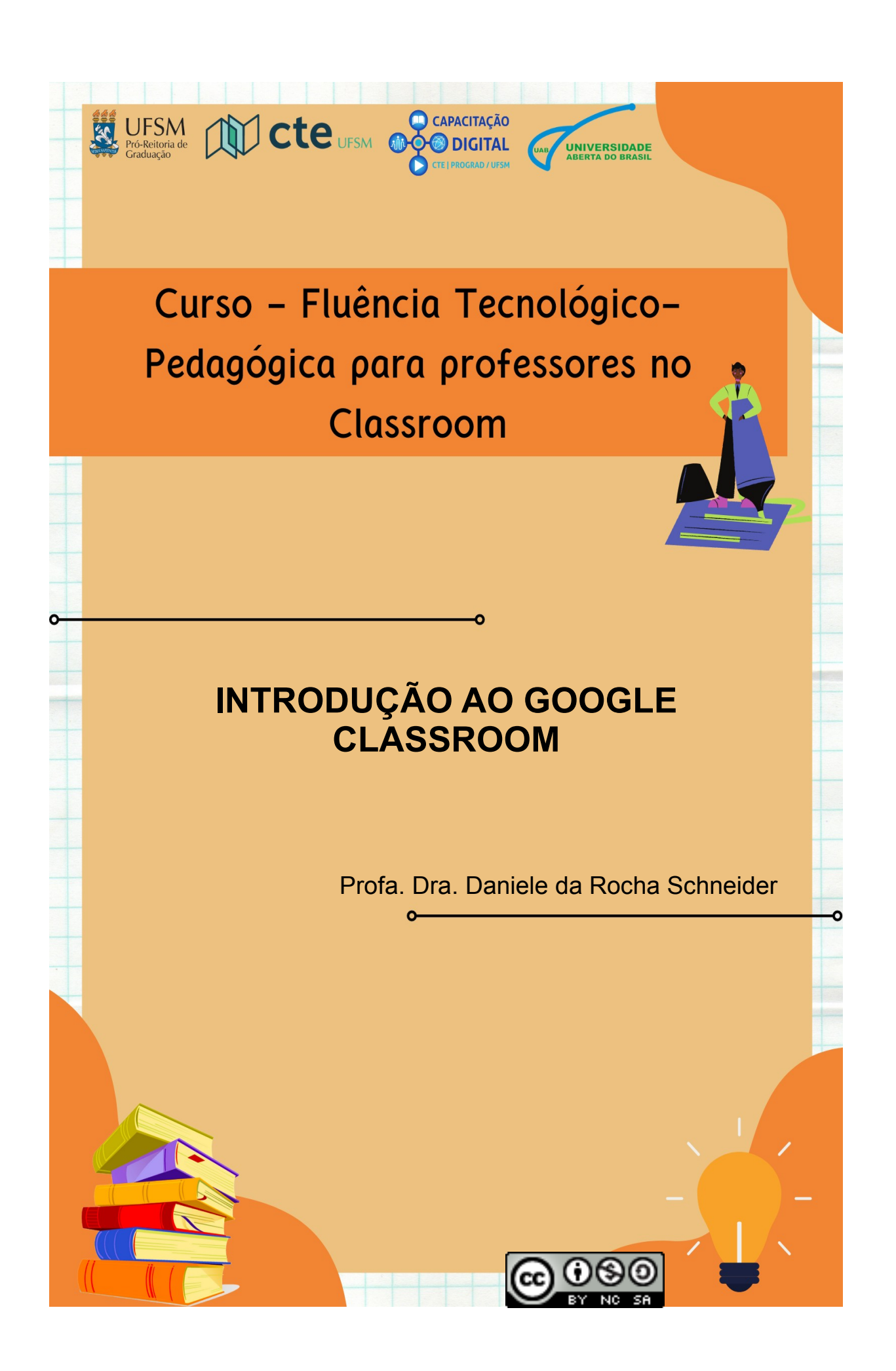

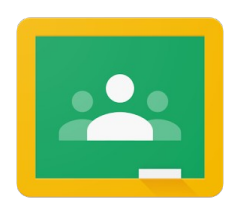

# **Google Classroom**

### **1. Introdução**

O Google Classroom ou Google Sala de Aula é uma plataforma online e gratuita, produto do [Google Workspace for Education](https://support.google.com/a/answer/7370133?hl=pt-BR), para apoio ao ensino. Criado em 2014, viabiliza o gerenciamento de conteúdo, podendo ser utilizado em diferentes níveis e áreas de ensino.

O acesso ao Google Classroom pode ser realizado pelo navegador do seu computador ou pelo aplicativo para dispositivos móveis. Está disponível para smartphones e tablets com Android e iOS e apresenta compatibilidade com a versão atual do Google Chrome e com as versões atual e anterior do Safari e do Firefox.

Entre os benefícios destacam-se:

- Acesso de qualquer computador ou dispositivo móvel;

- Sincronização com outras ferramentas do Google (Gmail, Documentos Google, Google Agenda);

- Facilidade de configuração, criação e gerenciamento de diferentes turmas, recursos e atividades;

- Utilização de recursos diversos (arquivos, vídeo, fotos, links externos);

- Realização de trabalhos colaborativos;
- Interação, *feedbacks* e comunicação em tempo real;

- Exportação de notas para planilhas;

- Armazenamento na nuvem.

O Google Classroom apresenta diferentes tipos de contas:

- **Conta do Google pessoal**: criada pelo usuário e usada para projetos pessoais;

**- Conta escolar**: criada e gerenciada pelo responsável técnico da escola;

**- Conta do Google Workspace**: criada e gerenciada pelo administrador de grandes instituições. Alunos até 13 anos devem usar o Google Classroom a partir dessa conta.

Portanto, para utilizar o Google Classroom em uma escola ou Universidade, com o objetivo de administrar aulas, é necessário que a instituição se inscreva em uma conta do Google Workspace for Education Fundamentals (gratuito para as [instituições qualificadas](https://support.google.com/a/answer/134628?hl=pt-BR)) e decida quais serviços do Google os alunos e professores poderão utilizar. Por exemplo, a adesão ao Google Workspace for Education Fundamentals, se comparado a conta pessoal, permite acesso a recursos adicionais como: administração total das contas dos usuários e resumos por e-mail sobre os trabalhos dos estudantes para os responsáveis.

#### **Saiba mais:**

- [Informações gerais sobre o Google Sala de Aula.](https://support.google.com/edu/classroom/answer/6020279?hl=pt-BR&ref_topic=7175444)

- Para maiores detalhes sobre as especificidades de cada tipo de conta ou informações gerais sobre contas do Google Sala de Aula, **[clique aqui](https://support.google.com/edu/classroom/answer/7582372?hl=pt-BR&ref_topic=7175444#zippy=%2Cposso-participar-de-turmas-criadas-por-outros-tipos-de-conta%2Cquais-s%C3%A3o-os-limites-de-armazenamento-no-drive-para-cada-tipo-de-conta).**

- Veja também o [comparativo dos produtos Google Workspace for Education](https://edu.google.com/intl/ALL_br/products/workspace-for-education/).

- [Como usar o Google Sala de Aula em dispositivos móveis](https://support.google.com/edu/classroom/answer/6118412).

-Endereço para solicitar o e-mail institucional na Universidade Federal de Santa Maria (UFSM):

<https://www.ufsm.br/orgaos-suplementares/cpd/servicos/e-mail-institucional/>.

#### **2. Acesso ao Classroom**

Para utilizar o Google Classroom é necessário uma conta Google, pessoal ou institucional. O acesso a plataforma pode ocorrer realizando o login com a conta desejada (Figura 1) ou acessando diretamente pelo site [https://classroom.google.com](https://classroom.google.com/).

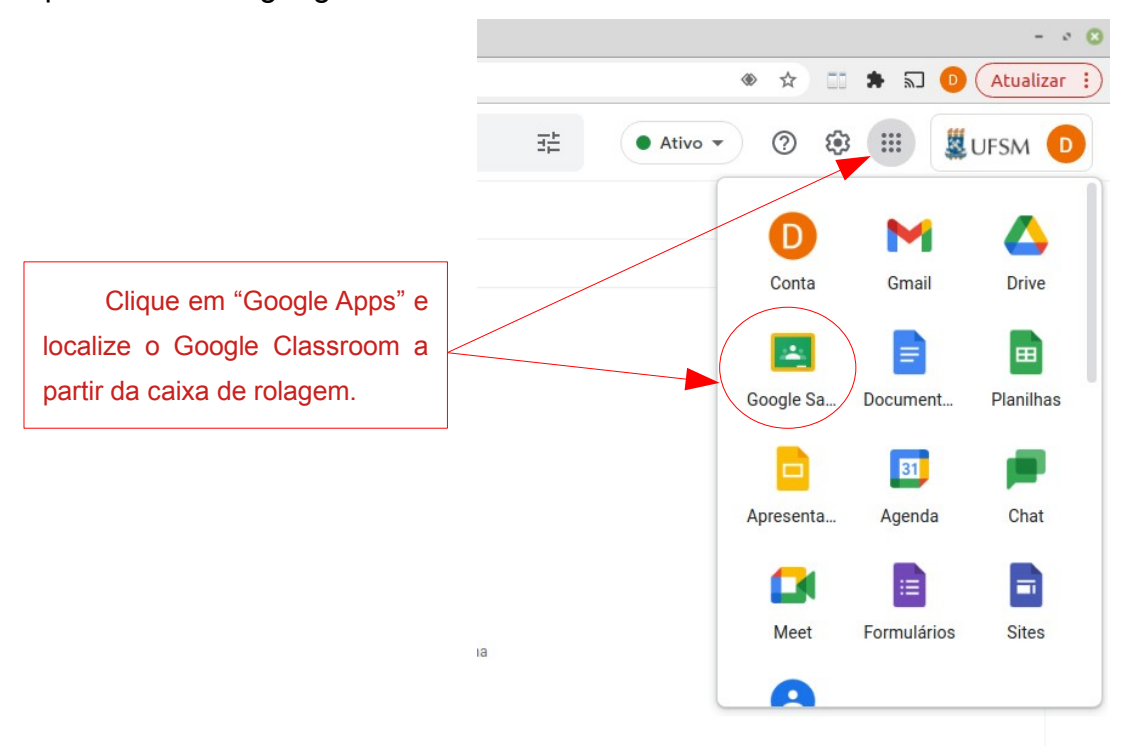

 Figura 1: Screenshot da interface pessoal do Google Classroom. Fonte: Site do Google, 2022.

No primeiro acesso com a conta aparecerá uma tela (Figura 2) que pede a confirmação de dados. Clique em continuar e escolha acessar como professor ou aluno (Figura 3).

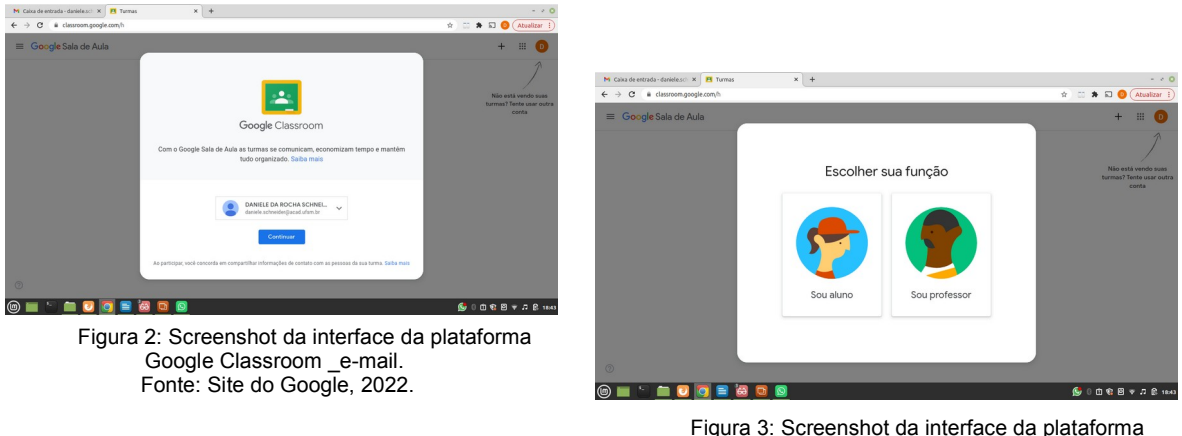

Google Classroom \_função. Fonte: Site do Google, 2022.

### **3. Criando e participando de uma turma**

Para criar uma nova turma clique no ícone "+", no canto superior direito (Figura 4) e escolha a opção "Criar turma".  $\dddot{...}$ Participar da turma Criar turma

 Figura 4: Screenshot da interface da plataforma Google Classroom \_criar turma. Fonte: Site do Google, 2022.

Na sequência, preencha os dados relacionados as especificações da turma (Figura 5). Entre os dados solicitados o nome da turma é a única informação obrigatória. Em Seção pode-se inserir informações da turma, como série, turno. Em assunto, o nome da disciplina ou área do conhecimento e em sala, a localização da turma.

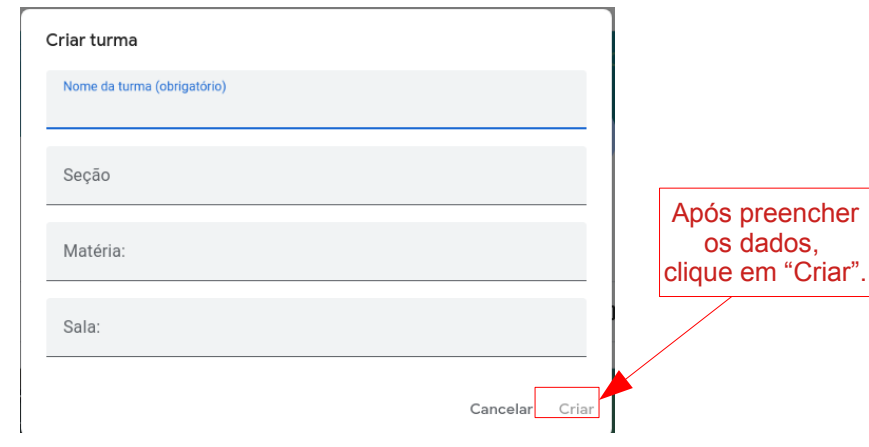

 Figura 5: Screenshot da interface da plataforma Google Classroom \_dados da turma. Fonte: Site do Google, 2022.

Após clicar em criar, a sala de aula (turma) poderá ser visualizada na tela inicial do Classroom (Figura 6). Essa criação poderá demorar um pouco, dependendo da conexão. Caso haja mais de uma turma da mesma disciplina orienta-se que seja criado ambientes diferenciados pois poderá haver, ao longo do semestre, incompatibilidades de datas e realização das atividades.

O próprio Classroom permite criar recursos e atividades e inserir ao mesmo tempo em duas ou mais turmas, facilitando o trabalho do professor. Da mesma forma, é possível fazer uma cópia da turma, de um semestre para outro, por exemplo. No entanto, nessa cópia, somente são exportados materiais e atividades.

Professores e alunos podem participar de diversas turmas, com papéis distintos. Em uma mesma turma, vários professores podem ser cadastrados, assim como tutores, os quais terão as mesmas permissões do professor.

Após a criação da turma, é gerado automaticamente um código dessa sala, o qual poderá ser usado para convidar alunos e/ou professores para participar. Uma segunda possibilidade de convidar pessoas é via e-mail. Nesse caso é necessário clicar na aba "Pessoas" e adicionar o e-mail, conforme a função desejada (Figura 7).

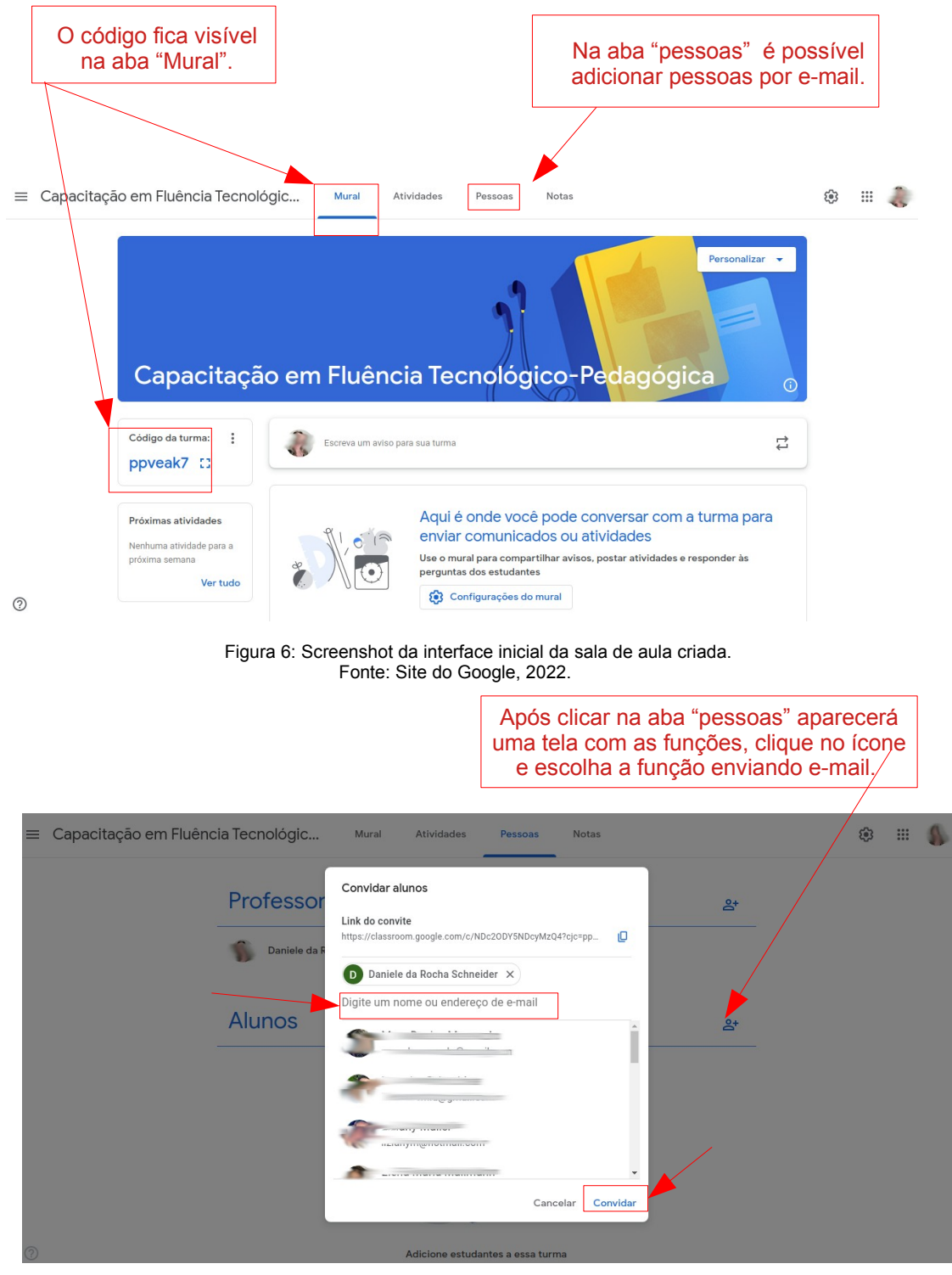

 Figura 7: Screenshot da interface do Google Classroom\_convidar pessoas por e-mail. Fonte: Site do Google, 2022.

Ao adicionar o aluno por e-mail o mesmo recebe uma mensagem no seu e-mail pessoal (Figura 08) e ao aceitar é direcionado para a sala Classroom.

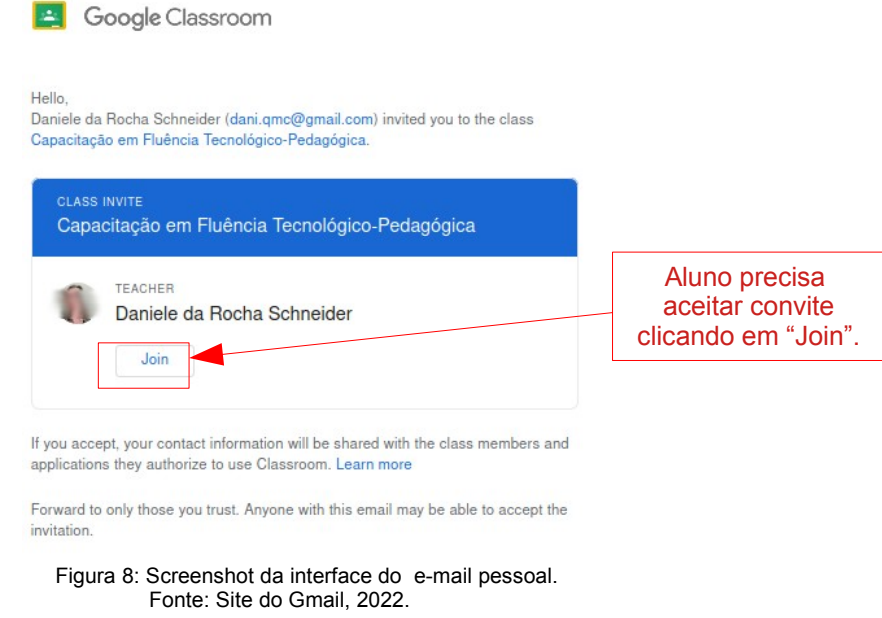

Ao mesmo tempo que o envio do código para o aluno lhe possibilita maior autonomia, ao optar em se inserir na turma, o mesmo pode ser compartilhado com pessoas diversas que não fazem parte da turma inscrita em determinada disciplina, gerando a possibilidade de acesso indevido. Acesso esse que pode causar situações indesejáveis. Nesse sentido, no ambiente escolar, sugere-se que o convite seja por email.

Ao enviar por e-mail também é possível realizar o monitoramento do acesso (Figura 9), informação que pode indicar ações para verificar o motivo da falta desse e agir para solucioná-lo.

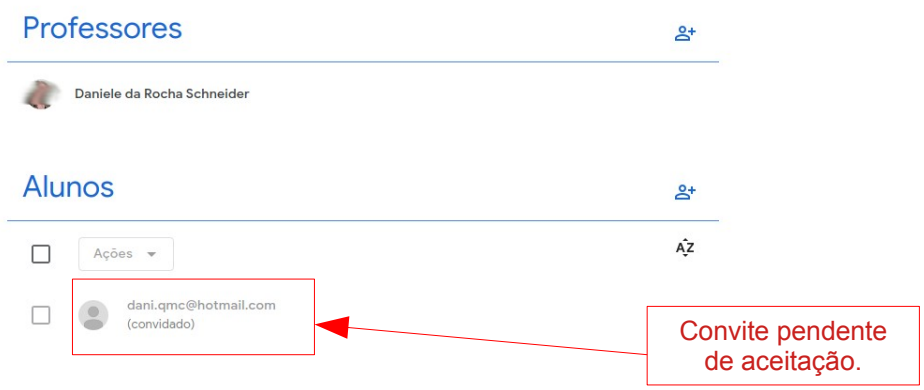

 Figura 9: Screenshot da interface do Google Classroom\_ convite pendente. Fonte: Site do Google Classroom, 2022.

Para participar de uma turma a partir do código, o aluno precisa acessar o Google Classroom e no ícone de "+" no canto superior direito, clicar em "Participar da turma" (Figura 4) e inserir o código conforme figura 10.

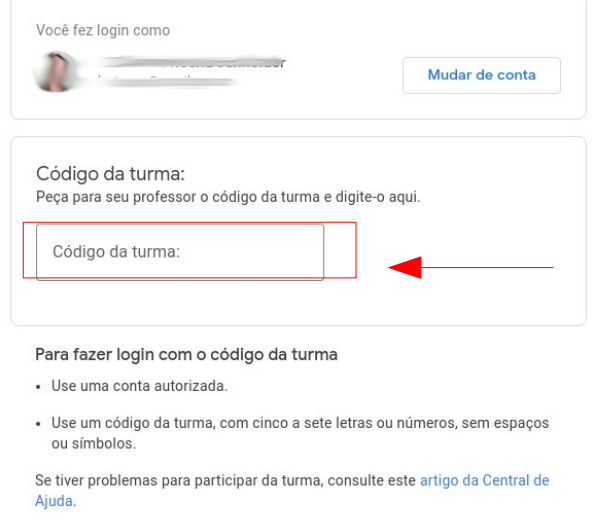

 Figura 10: Screenshot da interface do Google Classroom\_ acesso pelo código da turma. Fonte: Site do Google Classroom, 2022.

## **4. Personalizando uma turma**

No mural da sala de aula as diferentes páginas (Mural, Atividades, Pessoas, Notas) facilitam a navegação. O mural é a primeira interface visitada pelos alunos na qual pode-se inserir avisos e visualizar materiais publicados no curso. As postagens aparecem em ordem cronológica de publicação.

O mesmo pode ser personalizado alterando a imagem padrão (Figura 11). É possível escolher entre os modelos dos temas disponíveis ou "Fazer upload de uma imagem". Nesse último caso orienta-se o cuidado em relação os direitos autorais.

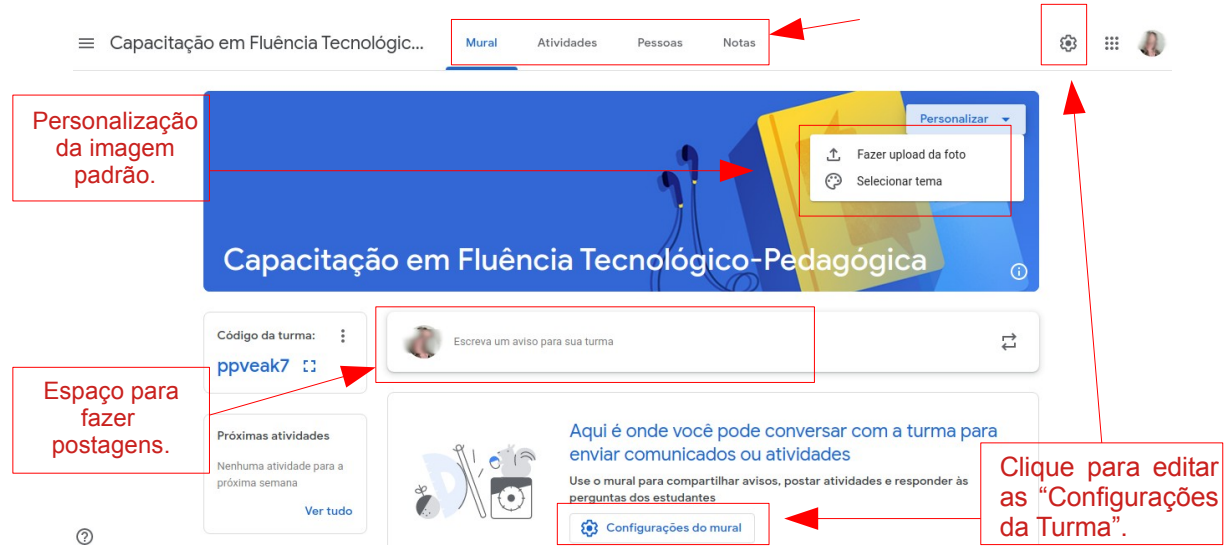

 Figura 11: Screenshot da interface do Google Classroom\_ Personalização do Mural. Fonte: Site do Google Classroom, 2022.

Ao clicar em "Configurações da Turma" é possível alterar os dados informados na Criação da turma (Figura 12). Da mesma forma em configuração "Geral" (Figura 13) é controlar as postagens no mural, mostrar ou ocultar notificações, desativar o código de convite para acesso a turma e gerar o link do Meet (exceto conta pessoal).

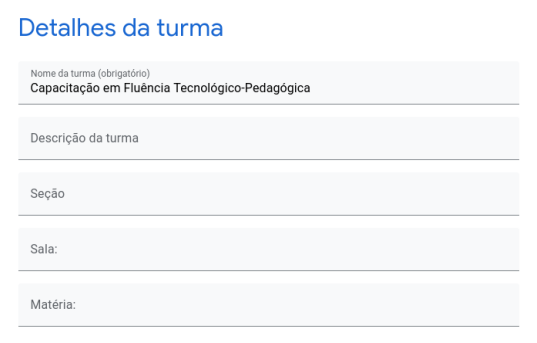

 Figura 11: Screenshot da interface do Google Classroom\_ Configurações da Turma. Fonte: Site do Google Classroom, 2022.

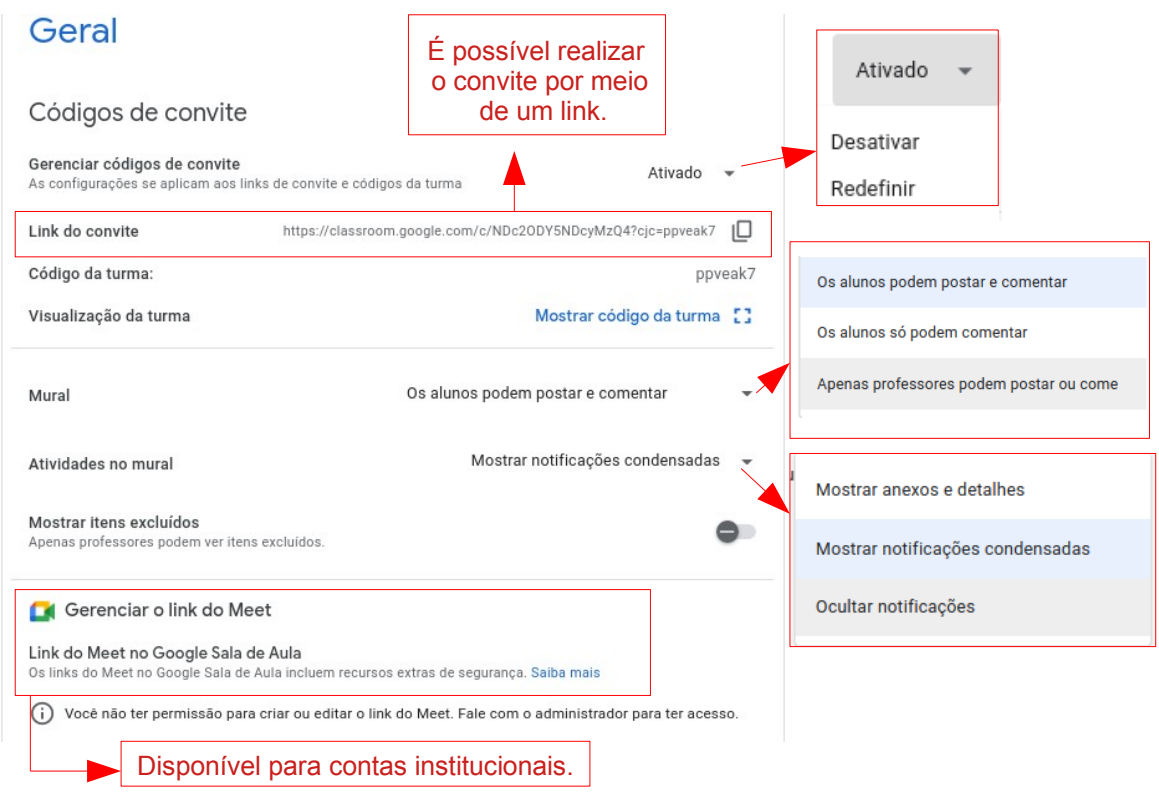

 Figura 12: Screenshot da interface do Google Classroom\_ Configurações gerais da Turma. Fonte: Site do Google Classroom, 2022.

Em "Configuração da turma" (Figura 13) é possível definir o cálculo da nota final nas opções "Sem nota" , "Total de pontos" ou "Ponderada por categoria". Quando há uma nota a mesma pode ficar visível para o aluno.

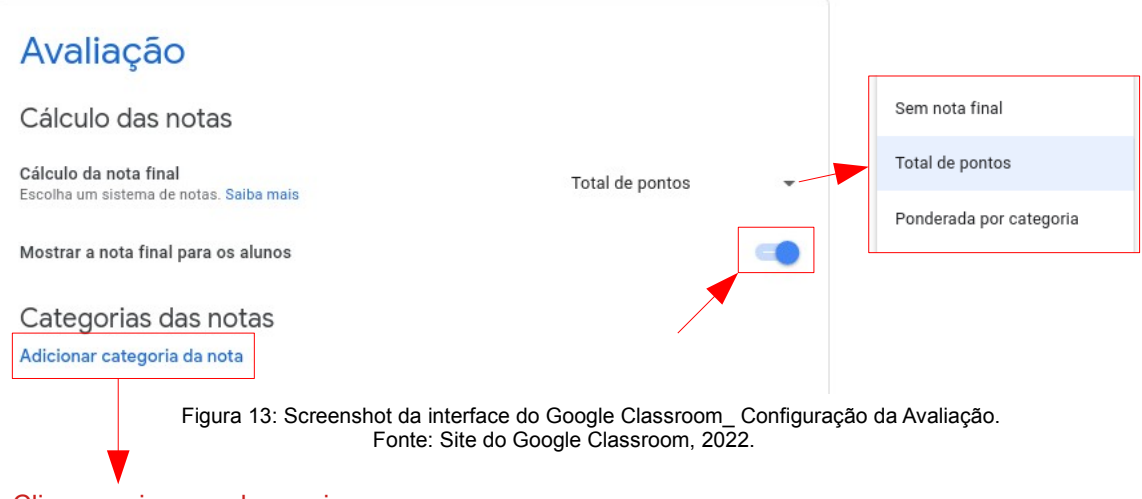

[Clique aqui para saber mais.](https://support.google.com/edu/classroom/answer/9184995?hl=pt-BR&authuser=1#)

No mural é possível criar uma publicação e enviar para duas ou mais turmas ao mesmo tempo, conforme explicitado na figura 14. Da mesma forma, aos avisos e comentários pode ser anexado links, vídeos e arquivos assim como a publicação dos mesmo pode ser programada.

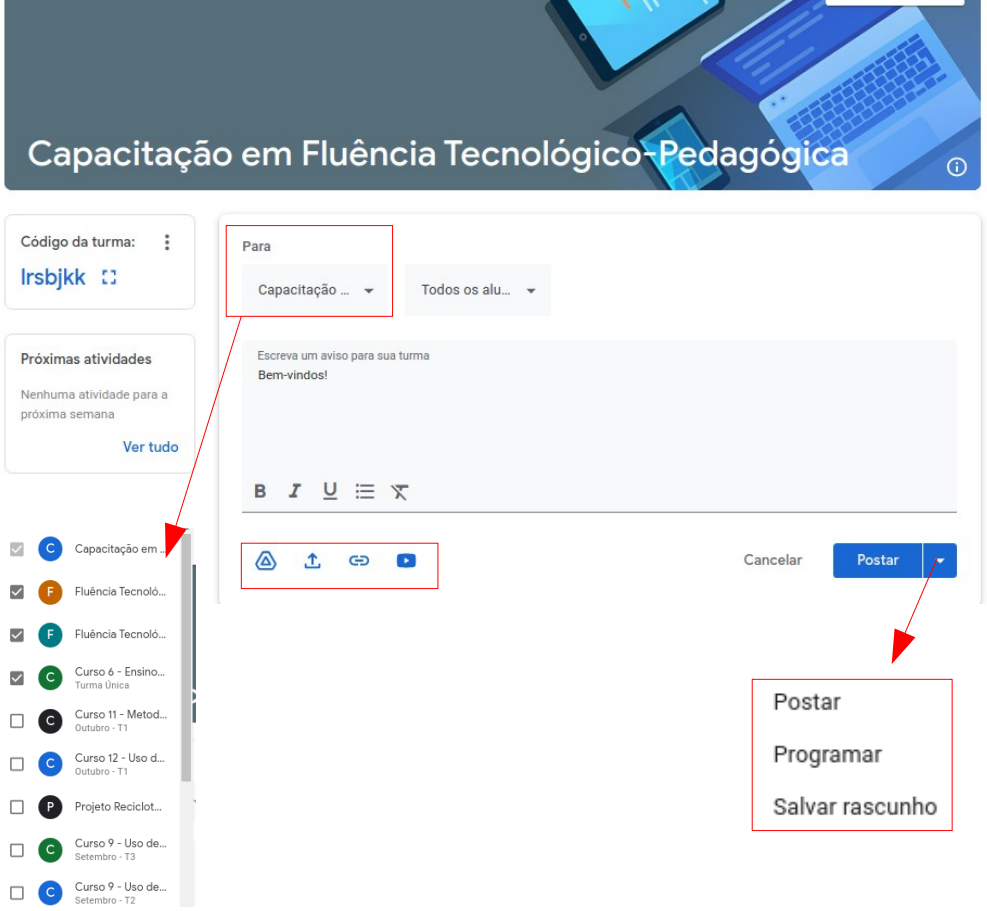

 Figura 14: Screenshot da interface do Google Classroom\_ Configurações mural da Turma. Fonte: Site do Google Classroom, 2022.

Na aba "Atividades" são disponibilizados os materais, recursos e as atividades que deverão ser selecionadas a partir dos objetivos da disciplina ( Figura 14).

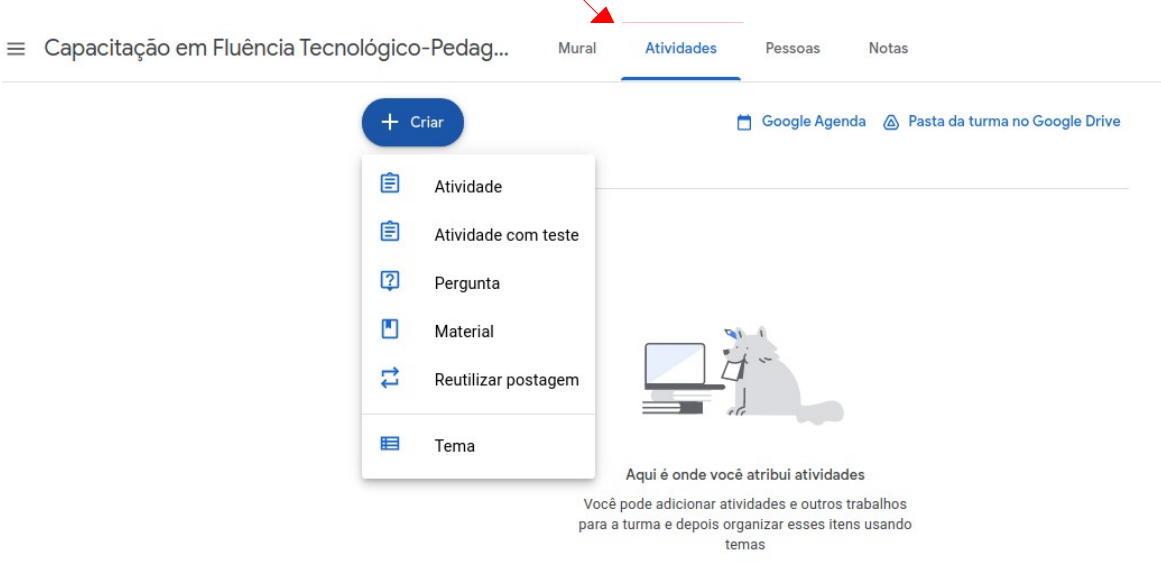

 Figura 15: Screenshot da interface do Google Classroom\_Aba atividades. Fonte: Site do Google Classroom, 2022.

Na aba "Pessoas" (Figura 16) é possível convidar professores e alunos para a turma, enquanto na aba "Notas" pode-se visualizar, atribui e devolver os trabalhos recebidos dos alunos.

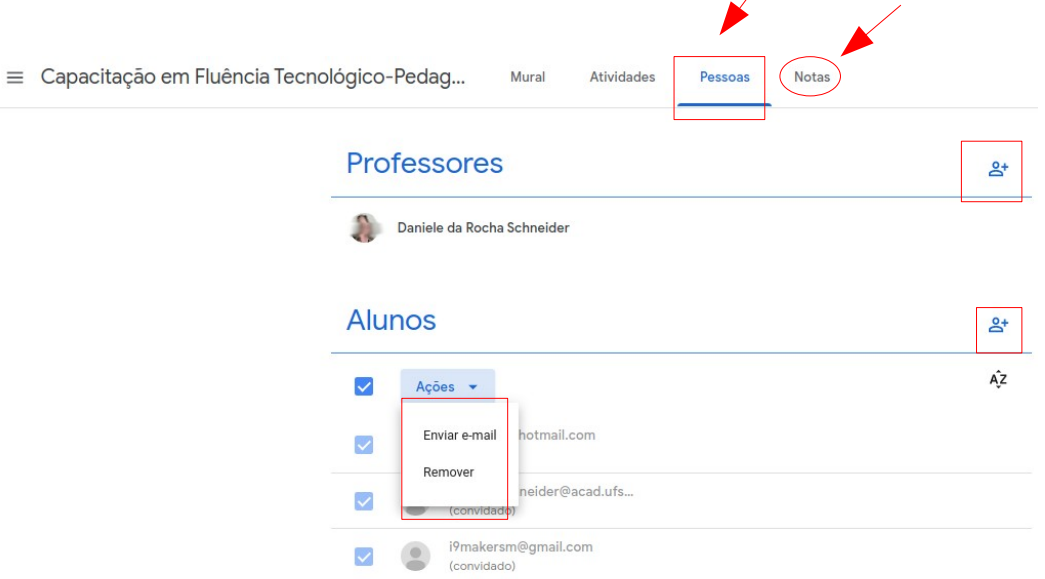

 Figura 16: Screenshot da interface do Google Classroom\_Aba Pessoas e Notas. Fonte: Site do Google Classroom, 2022.

#### **Créditos**

Material elaborado por Daniele da Rocha Schneider. Com exceção da capa, o material está sob licença Creative Commons CC BY SA.

#### **Referências**

- CARVALHO, A. C. E. de; **Uma sala de aula virtual: manual prático para o ensino de língua Estrangeira**, 1.ed. Rio de Janeiro: Imperial Editora, 2019. 51p.

- TOMAZONI, E. CERVO, G. C. **Tutorial Google Classroom**. Jun. 2020. Disponível em: [https://www.ufsm.br/app/uploads/sites/762/2020/09/Tutorial-Google-Classroom-.pdf.](https://www.ufsm.br/app/uploads/sites/762/2020/09/Tutorial-Google-Classroom-.pdf) Acesso em: 07 mar 2022.

Sites:

- <https://classroom.google.com/>
- [https://support.google.com/edu/classroom/answer/6020279?hl=pt-BR&ref\\_topic=7175444-](https://support.google.com/edu/classroom/answer/6020279?hl=pt-BR&ref_topic=7175444)

- Imagem página 2: [https://commons.wikimedia.org/wiki/File:Google\\_Classroom\\_Logo.png](https://commons.wikimedia.org/wiki/File:Google_Classroom_Logo.png) Demais imagens fonte indicada na própria página.